#### **Conference Paper**

# **Enhancing Excel-Based Cost Models** with PivotTable Reporting

Omar Mahmoud Blaze Smallwood

Orlando, FL June, 2012

This document is confidential and is intended solely for the use and information of the client to whom it is addressed.

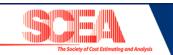

- Background
- ▶ Implementing PivotTables in Excel-Based Cost Models
- Risk/Uncertainty Analysis Implications
- Benefits & Disadvantages
- ▶ Real World Applications
- Demo
- Summary

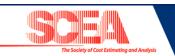

## PivotTables have been used in Navy Program Life Cycle Cost Estimate (PLCCE) models at SPAWAR for nearly a decade

- ▶ First implemented on a Space and Naval Warfare Systems Command (SPAWAR) cost model in 2002 within a PLCCE model for a large Navy Command & Control (C2) program
- Cost estimators supporting this Navy C2 program continued to refine and utilize the PivotTable capability to support milestone decision cost reviews with the Naval Center for Cost Analysis (NCCA) and a myriad of Program Office cost reporting requirements and budgetary drills
- After the utility of PivotTables was proven on this Navy C2 program, other SPAWAR programs slowly began using PivotTables

   another large Navy IT program implemented PivotTables in their
   PLCCE model in 2008 and many others followed
- ▶ PivotTables have since been adopted within SPAWAR as a best practice in Excel-based PLCCE models, and are currently utilized by numerous SPAWAR programs within their PLCCE models

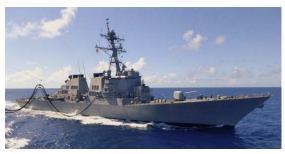

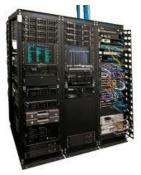

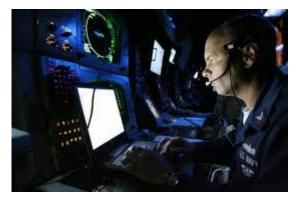

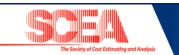

- Background
- ▶ Implementing PivotTables in Excel-Based Cost Models
- Risk/Uncertainty Analysis Implications
- ▶ Benefits & Disadvantages
- ▶ Real World Applications
- Demo
- Summary

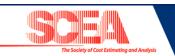

## PivotTables provide a dynamic reporting capability to enhance the outputs of an effectively structured PLCCE model

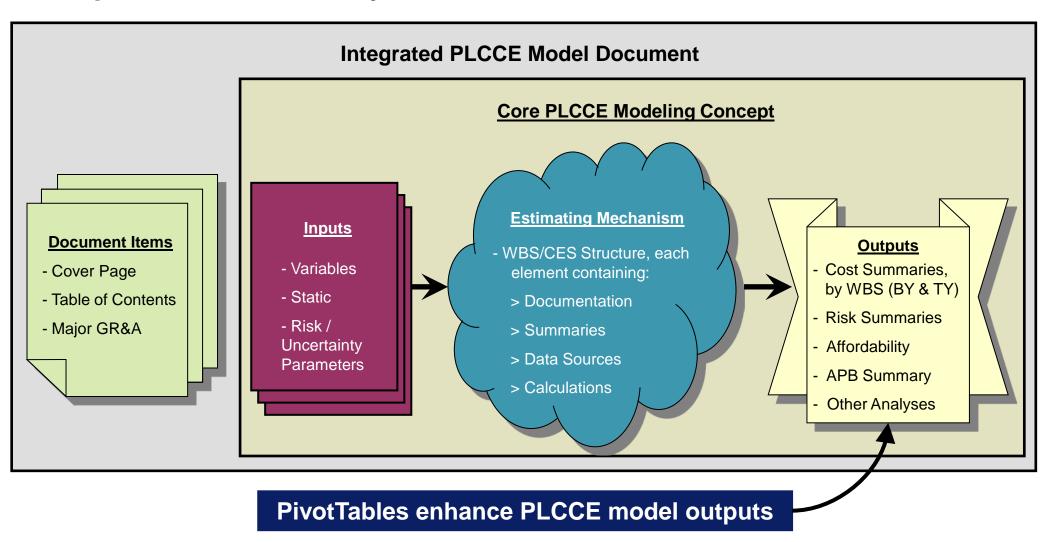

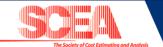

#### What is a PivotTable?

- Basically, a simple database capability in Excel that enables the user to analyze, summarize, filter, and report on large sets of data in Excel (i.e. Excel-based lists and databases)
  - Enables a user to transform endless rows and columns of data into a meaningful report quickly and dynamically
  - Several options on how to summarize the data (sum, average, count, max, min, etc.)
  - Easy to change the content and layout of the data using the "Create PivotTable" dialog box
  - Dynamic GUI allows user to drag and drop variables of information into an organized, pre-formatted report

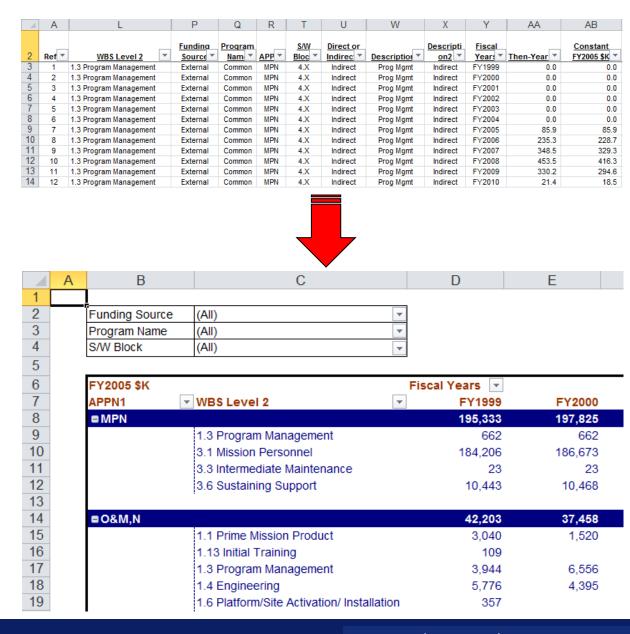

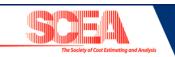

## Setting up a PivotTable in an Excel-based PLCCE model begins with capturing the PLCCE in a simple "database" format

- Create a "Database" tab in PLCCE model that summarizes PLCCE at the lowest level of detail on a single tab in a flat database format
  - Contains defined "fields", which are essentially columns that categorize costs in a useful and meaningful way
  - Each row captures a line item of costs in the PLCCE broken out by these "fields" and is typically linked to the applicable WBS element in the body of the model
- Most difficult and time-consuming step

|    | Α     | L                      | Р              | Q              | R            | Т      | U         | W             | X                | Υ       | AA          | AB         |
|----|-------|------------------------|----------------|----------------|--------------|--------|-----------|---------------|------------------|---------|-------------|------------|
|    |       |                        | <u>Fundina</u> | <u>Program</u> |              | S/W    | Direct or |               | <u>Descripti</u> | Fiscal  |             | Constant   |
| 2  | Ref ▼ | WBS Level 2            | Source *       | Nam 🔻          | <u>APP</u> ▼ | Bloc ▼ | Indirec * | Description * | on2 🔻            | Year: * | Then-Year * | FY2005 \$K |
| 3  | 1     | 1.3 Program Management | External       | Common         | MPN          | 4.X    | Indirect  | Prog Mgmt     | Indirect         | FY1999  | 0.0         | 0.0        |
| 4  | 2     | 1.3 Program Management | External       | Common         | MPN          | 4.X    | Indirect  | Prog Mgmt     | Indirect         | FY2000  | 0.0         | 0.0        |
| 5  | 3     | 1.3 Program Management | External       | Common         | MPN          | 4.X    | Indirect  | Prog Mgmt     | Indirect         | FY2001  | 0.0         | 0.0        |
| 6  | 4     | 1.3 Program Management | External       | Common         | MPN          | 4.X    | Indirect  | Prog Mgmt     | Indirect         | FY2002  | 0.0         | 0.0        |
| 7  | 5     | 1.3 Program Management | External       | Common         | MPN          | 4.X    | Indirect  | Prog Mgmt     | Indirect         | FY2003  | 0.0         | 0.0        |
| 8  | 6     | 1.3 Program Management | External       | Common         | MPN          | 4.X    | Indirect  | Prog Mgmt     | Indirect         | FY2004  | 0.0         | 0.0        |
| 9  | 7     | 1.3 Program Management | External       | Common         | MPN          | 4.X    | Indirect  | Prog Mgmt     | Indirect         | FY2005  | 85.9        | 85.9       |
| 10 | 8     | 1.3 Program Management | External       | Common         | MPN          | 4.X    | Indirect  | Prog Mgmt     | Indirect         | FY2006  | 235.3       | 228.7      |
| 11 | 9     | 1.3 Program Management | External       | Common         | MPN          | 4.X    | Indirect  | Prog Mgmt     | Indirect         | FY2007  | 348.5       | 329.3      |
| 12 | 10    | 1.3 Program Management | External       | Common         | MPN          | 4.X    | Indirect  | Prog Mgmt     | Indirect         | FY2008  | 453.5       | 416.3      |
| 13 | 11    | 1.3 Program Management | External       | Common         | MPN          | 4.X    | Indirect  | Prog Mgmt     | Indirect         | FY2009  | 330.2       | 294.6      |
| 14 | 12    | 1.3 Program Management | External       | Common         | MPN          | 4.X    | Indirect  | Prog Mgmt     | Indirect         | FY2010  | 21.4        | 18.5       |

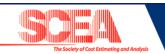

## Once the "Database" tab is set up, creating the PivotTable report is a snap with the "Create PivotTable" dialog box

▶ Click on the "PivotTable" button on the "Insert" ribbon to access the "Create PivotTable" dialog box

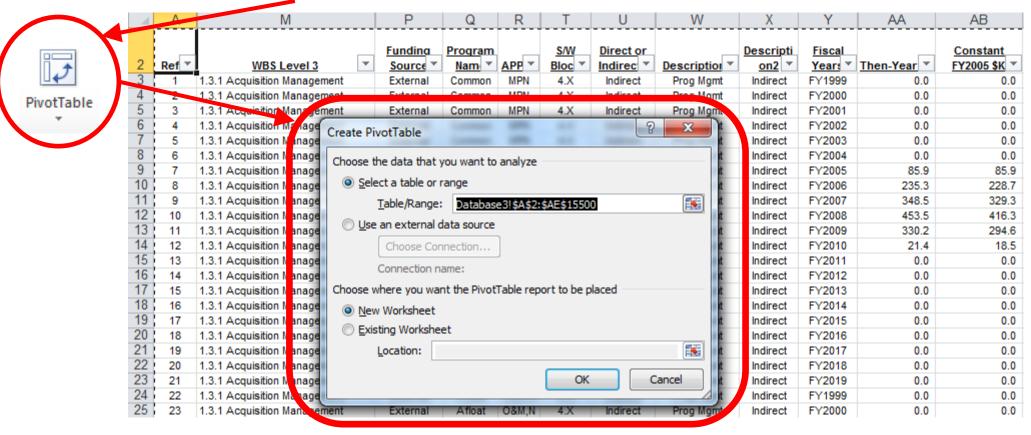

- ▶ Will demo how to do this at the end of the presentation
  - Step-by-step guidance on setting up a PivotTable using this feature is in the back-up slides

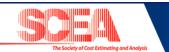

## Editing PivotTables is simple with "Drag and Drop" GUI or with "Field List" pane

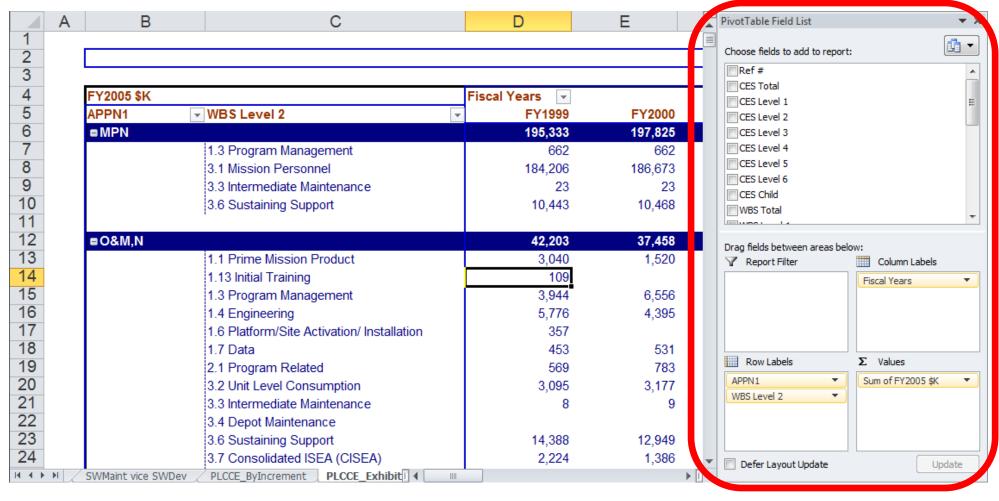

▶ Will demo how to use this at the end of the presentation

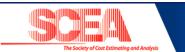

- Background
- ▶ Implementing PivotTables in Excel-Based Cost Models
- Risk/Uncertainty Analysis Implications
- Benefits & Disadvantages
- ▶ Real World Applications
- Demo
- Summary

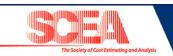

## Cost risk/uncertainty analysis in Navy Excel-based cost models is currently executed using Oracle Crystal Ball

Step 1: Create risk/uncertainty assumptions and forecasts and run simulation model

Step 2: Extract risk/uncertainty forecast data

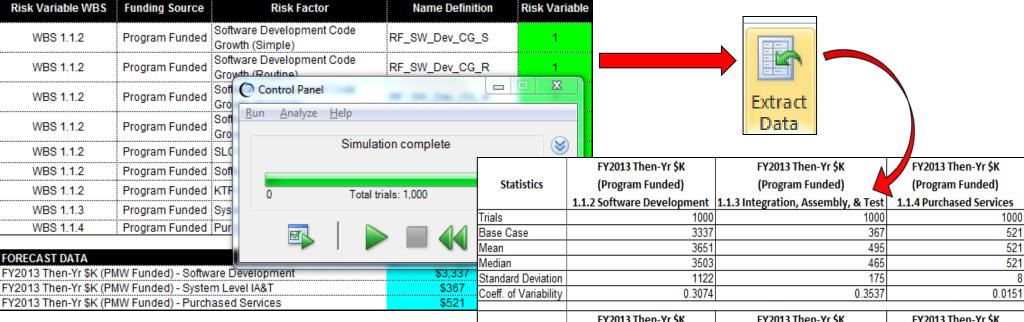

\* Note: Extracted forecast cost data will be used to populate the risk/uncertainty adjusted database table

|             | FY2013 Then-Yr \$K         | FY2013 Then-Yr \$K                  | FY2013 Then-Yr \$K       |  |
|-------------|----------------------------|-------------------------------------|--------------------------|--|
| Percentiles | (Program Funded)           | (Program Funded)                    | (Program Funded)         |  |
|             | 1.1.2 Software Development | 1.1.3 Integration, Assembly, & Test | 1.1.4 Purchased Services |  |
| 0%          | 1045                       | 123                                 | 498                      |  |
| 10%         | 2374                       | 301                                 | 511                      |  |
| 20%         | 2709                       | 350                                 | 514                      |  |
| 30%         | 2977                       | 388                                 | 517                      |  |
| 40%         | 3236                       | 428                                 | 519                      |  |
| 50%         | 3503                       | 465                                 | 521                      |  |

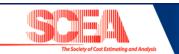

### Risk/uncertainty adjusted cost data from Crystal Ball is leveraged to create a risk/uncertainty adjusted "Database" for a PivotTable

|                       | FY2013 Then-Yr \$K         | FY2013 Then-Yr \$K                  | FY2013 Then-Yr \$K       |  |  |
|-----------------------|----------------------------|-------------------------------------|--------------------------|--|--|
| Statistics            | (Program Funded)           | (Program Funded)                    | (Program Funded)         |  |  |
|                       | 1.1.2 Software Development | 1.1.3 Integration, Assembly, & Test | 1.1.4 Purchased Services |  |  |
| Trials                | 1000                       | 1000                                | 1000                     |  |  |
| Base Case             | 3337                       | 367                                 | 521                      |  |  |
| Mean                  | 3651                       | 495                                 | 521                      |  |  |
| Median                | 3503                       | 465                                 | 521                      |  |  |
| Standard Deviation    | 1122                       | 175                                 | 8                        |  |  |
| Coeff. of Variability | 0.3074                     | 0.3537                              | 0.0151                   |  |  |
|                       |                            |                                     |                          |  |  |

Step 3: Create an additional risk/uncertainty adjusted database table which replicates the point estimate database table

|             | FY2013 Then-Yr \$K         | FY2013 Then-Yr \$F         | FY20       |                       |
|-------------|----------------------------|----------------------------|------------|-----------------------|
| Percentiles | (Program Funded)           | (Program Funded            | (Pro       |                       |
|             | 1.1.2 Software Development | 1.1.3 Integration, Assembl | y, & Test  | 1.1.4 Pu <sup>1</sup> |
| 0%          | 1045                       |                            | 123        | 2                     |
| 10%         | 2374                       |                            | 301        | 3                     |
| 20%         | 2709                       |                            | <b>350</b> | 4                     |
| 30%         | 2977                       |                            | 388        | 6                     |
| 40%         | 3236                       |                            | 428        | 7                     |
| 50%         | 3503                       |                            | 465        | 8                     |
|             |                            |                            |            | 9                     |

Α FY2011 FY2012 FY2013 FY2014 FY2015 FY2016 FY2017 FY2018 Funding WBS APPN (TY \$K) (TY \$K) (TY \$K) (TY \$K) (TY \$K) (TY \$K) (TY \$K) 1.1.2 Software Development Release Program Software Development \$1,964 **\$**0 **\$**0 **\$**0 \$0 1.1.2 Software Development Release Program \$2,266 **\$**0 **\$**0 1.1.2 Software Development **S**0 **S**0 \$0 \$16 \$2,269 \$803 **S**0 **S**0 Program Software Development Release 3 1.1.2 Software Development Release Program Software Development \$4,494 \$455 **S**0 1.1.2 Software Development Release Program \$0 **S**0 \$0 S0 **S**0 \$0 1.1.2 Software Development KTR Below-the-Line \$1,048 \$0 **\$**0 \$0 \$0 1.1.2 Software Development RDTE KTR Below-the-Line **S**0 **S**0 \$312 \$668 **\$**0 **S**0 **S**0 **S**0 Release 2 Program \$34 \$708 \$276 \$0 Program KTR Below-the-Line \$0 **\$**0 \$0 **\$**0 \$0 \$1,246 Release Program Release Program KTR Below-the-Line \$0 **\$**0 \$0 \$0 \$0 \$0 \$0 Program RDTE **Testing** \$0 \$22 \$25 \$0 \$0 \$0 \$0 Release 3 1.1.2 Software Developmen \$0 Release Program RDTE **Testing** \$9 \$0 **\$**0 Release Program Testing 1.1.2 Software Development \$0 **S**0 \$0 **S**0 **S**0 \$21 \$26 Program RDTF **Testing** Release RDTE Testino **S**0 IA&T \$574 \$363 **S**0 **S**0 **S**0 Program RDTF \$0 Release RDTE IA&T \$132 \$418 **\$**0 S0 Program RDTE IA&T \$0 **S**0 **S**0 **\$**3 \$418 **\$149 S**0 **S**0 RDTE IA&T \$0 \$0 **\$**0 \$182 \$827 IA&T **\$**0 \$0 \$0 \$306 Release Program 2 1 1 4 Purchased Services \$0 **\$**0 \$365 \$371 \$377 \$384 \$390 \$397 Program 3 1.1.4 Purchased Services Program RDTE \$156

Step 4: Using Excel "lookup" functions, import the cost risk/uncertainty values of the extracted forecast data to the risk/uncertainty database table

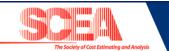

## PivotTables can then be generated from the risk/uncertainty adjusted "Database" and dynamically adjusted with a drop-down

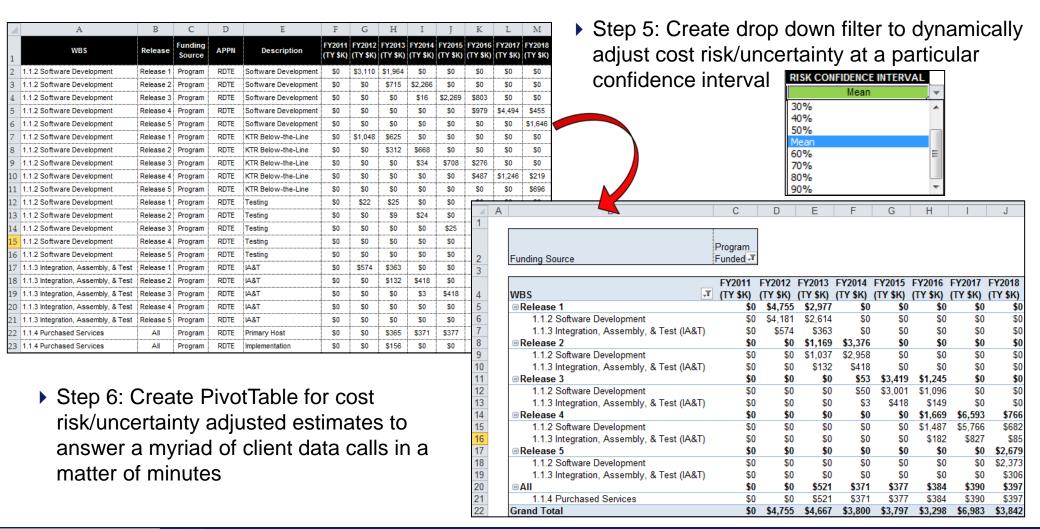

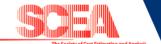

- Background
- ▶ Implementing PivotTables in Excel-Based Cost Models
- Risk/Uncertainty Analysis Implications
- ▶ Benefits & Disadvantages
- ▶ Real World Applications
- Demo
- Summary

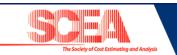

Integrating PivotTable reporting into a PLCCE model can yield many benefits to a cost analyst

- Provides a more flexible and dynamic cost reporting mechanism that enables the cost estimator to respond to a myriad of cost-related data calls that would otherwise take days in a matter of minutes
- Allows for detailed cost break-outs that can provide the basis for annual program spend plans or any other Planning, Programming, Budgeting, & Execution (PPBE) products
- Performs a simplified cross-walking of Work Breakdown Structure (WBS) / Cost Estimating Structure (CES) that would otherwise necessitate significant modeling effort
- ▶ Enables cross-checking of existing cost summaries and any other cost figures down to the lowest level of the model
- Displays dynamic views of various cost break-outs in various categories, including Base Year or Then Year dollars

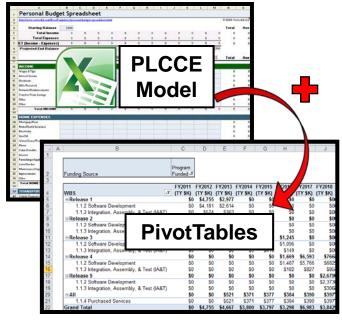

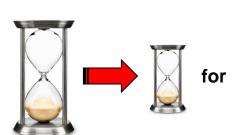

Data Calls & Ad-Hoc Analyses

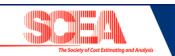

## Implementing PivotTables in a PLCCE model can present some challenges

Implementing the database structure in a PLCCE model and cross-checking it for accuracy can be a time-consuming and tedious process, especially in large, complex models

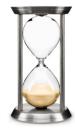

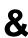

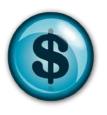

- ▶ The PivotTable tool and database structure add additional file-size to Excel-based models
  - Can be up to 3 MB for large, complex models

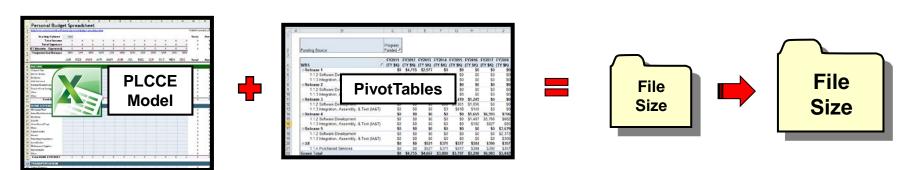

The benefits of implementing PivotTables in cost models make overcoming these challenges WELL worth it

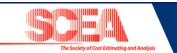

- Background
- ▶ Implementing PivotTables in Excel-Based Cost Models
- Risk/Uncertainty Analysis Implications
- Benefits & Disadvantages
- ▶ Real World Applications
- Demo
- Summary

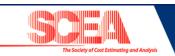

## Using PivotTables in PLCCE models is not just a nice concept – it's a real capability that is currently providing benefits to programs

- Supporting "what-if" cost scenarios for POM/budgetary issues created by various SPAWAR programs
- Cross-checking PLCCE model summaries for a large Navy C2 program after recent conversion from OSD CAPE CES to SPAWAR Global WBS
- ▶ Enabled quick cross-walk of costs in the SPAWAR Global WBS to the MIL-STD 881 WBS for AIS systems during the creation of a Service Cost Position (SCP) with NCCA for a large Navy C2 program
- Providing cost controls to PMO functional leads to guide spend plan development for each program within a large division of the Command and Control program office at SPAWAR
- Delivered comprehensive system installation cost summaries to the resource sponsor for a large Navy IT program, broken out by ship class to include initial procurement, installation, design service allocation, and hardware refresh

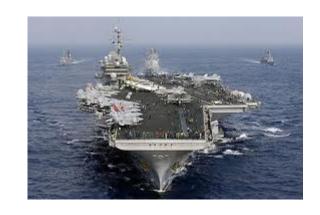

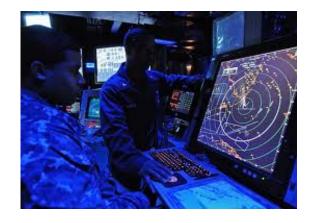

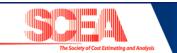

- Background
- ▶ Implementing PivotTables in Excel-Based Cost Models
- Risk/Uncertainty Analysis Implications
- Benefits & Disadvantages
- ▶ Real World Applications
- Demo
- Summary

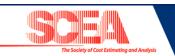

- Background
- ▶ Implementing PivotTables in Excel-Based Cost Models
- Risk/Uncertainty Analysis Implications
- Benefits & Disadvantages
- ▶ Real World Applications
- Demo
- Summary

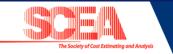

PivotTable reporting provides cost estimators with an excellent capability to transform their Excel-based cost models into

dynamic, flexible tools

Once the database structure is constructed, implementing and manipulating PivotTables in the model is an intuitive, user-friendly process that will yield instant and significant rewards

- ▶ PivotTable reporting can be integrated with risk/uncertainty analysis in the model, which enhances the outputs of the PivotTables and enables advanced scenario analysis
- ▶ There are numerous benefits to implementing PivotTables in a cost model that far outweigh the associated challenges
- ▶ PivotTables are a proven capability that have been enhancing a select few SPAWAR PLCCE models for almost a decade and have become a best practice for new models created at SPAWAR

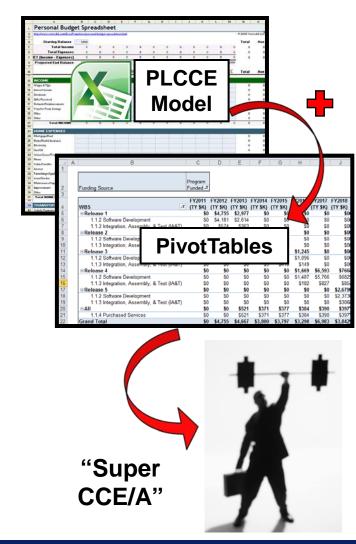

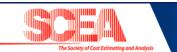

### **Questions?**

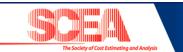

#### For further information . . .

#### **Omar Mahmoud**

Associate

Booz | Allen | Hamilton

Booz Allen Hamilton Inc. 1615 Murray Canyon Rd Suite 140 San Diego, CA 92108 Tel 619.725.6564 mahmoud omar@bah.com

#### **Blaze Smallwood**

Associate

Booz | Allen | Hamilton

Booz Allen Hamilton Inc. 225 West Wacker Drive Suite 2270 Chicago, IL 60606 Tel 309.359.3160 smallwood blaze@bah.com

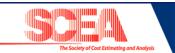

### **Back-up Slides**

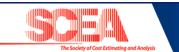

### **Creating a PivotTable**

- Step 1: Identify the Data Source
- ▶ Step 2: On the "Insert" Ribbon: Click on "PivotTable" button
- ▶ Step 3: Use "Create PivotTable" dialog box to specify the parameters of your PivotTable
  - Specify what data want to summarize in your PivotTable under "Select Table or Range"
  - Specify where you want your PivotTable to be created under "Choose where you want the PivotTable report to be placed"
  - Click "OK"
- ▶ Step 4: Add data fields to your PivotTable layout using the "Field List"
- ▶ Step 5: Customize the layout of your PivotTable using the "Drag-and-Drop" GUI

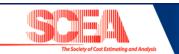

#### PivotTable Basics

A PivotTable is a feature in MS Excel that enables you to summarize and analyze data in lists and tables. PivotTables are called such because you can quickly rearrange the position of PivotTable fields to give you a different view of the table

#### **Example:**

- Sort, count, and total the data stored on one table or spreadsheet
- Create a second table displaying the summarized data
- Create an interactive graphical representation of the data in a PivotTable. (PivotChart)

#### Menu Path

Insert Tab on Ribbon → PivotTable

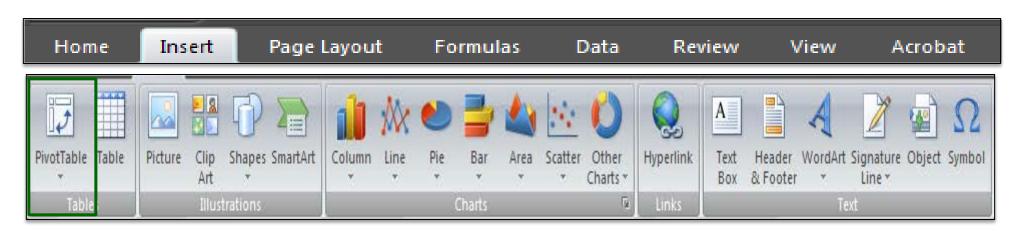

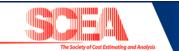

### Creating a PivotTable in Excel 2007/2010

Excel 2007 changed up a lot of things that users were comfortable with – including PivotTables which is probably one most frequently used features. The first major change to PivotTables was the method in creating a basic pivot which is now somewhat simpler in Excel 2007/2010. Below are the steps in creating a PivotTable:

Step 1: Identify the Data Source

Step 2: On the "Insert" Ribbon: Click on "PivotTable" button

At the left on the "Tables" tab

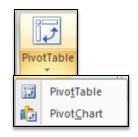

Step 3: Use "Create PivotTable" dialog box to specify the parameters of your PivotTable

- Specify what data want to summarize in your PivotTable under "Select Table or Range"
- Specify where you want your PivotTable to be created under "Choose where you want the PivotTable report to be placed"
- Click "OK"

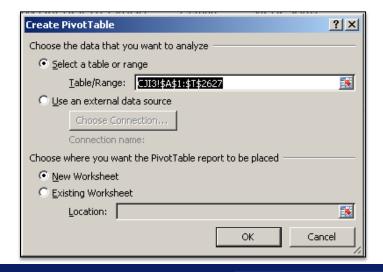

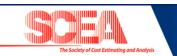

### Creating a PivotTable in Excel 2007/2010 (cont'd)

Step 4 : Add data to your PivotTable layout using the "Field List"

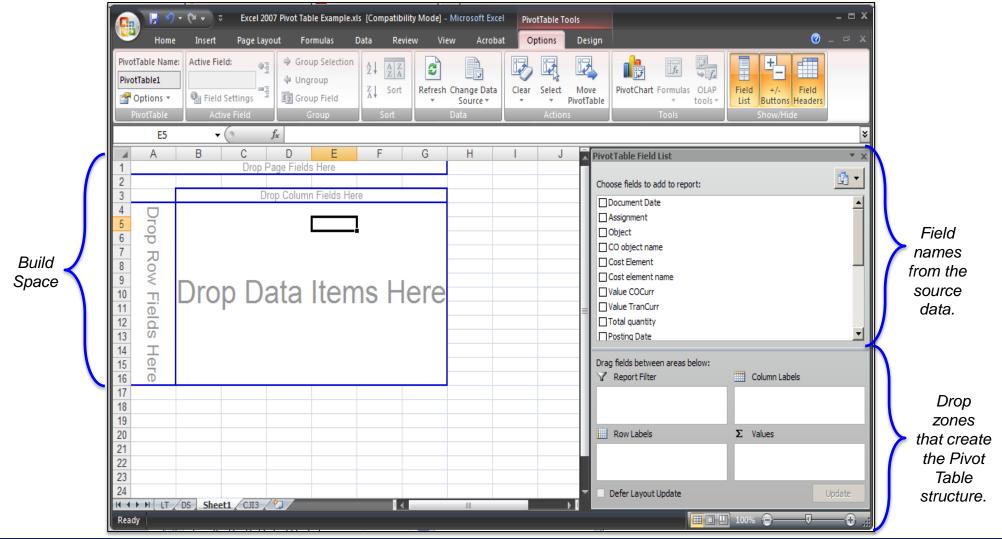

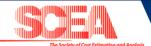

### Creating a PivotTable in Excel 2007/2010

Step 5: Customize the layout of your PivotTable using the "Drag-and-Drop" GUI.

- Drop and Drag fields into the PivotTable can be done in two ways:
  - PivotTable Report
  - Field list Window
- If you cannot drag the pivot fields onto the worksheet layout, you will need to change to setting in the PivotTable options. To do so:
- 1. Right-click a cell in the PivotTable and click PivotTable Options or select "Options" on the Ribbon.

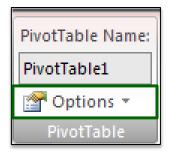

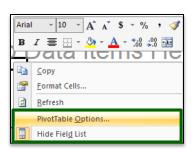

- 2. On the Display tab, add a check mark to Classic PivotTable Layout.
- 3. Click OK, to close the PivotTable Options dialog box.

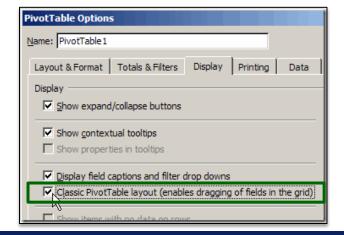

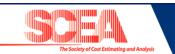